Gravit #5 Drawing

Due: 4th period: Thursday 9/10/20, midnight

3rd & 7th periods: Friday 9/11/20, midnight

Today we're learning and practicing more Gravit drawing skills. If it helps, [here's a video w](https://youtu.be/KZJcPGu6fKI)here I do it, too.

Steps:

- 1. Go to Gravit. Start with a new, empty, US-Letter Portrait 8.5 x 11 inch document.
- 2. Select the text tool. Drag to make a text box that goes from left to right across most of the document. Type some text that fills up most of the space. We're going to curve this in a minute around an ellipse. Here is what I wrote:

I'm looking forward to the rainy season.

- 3. Choose the ellipse tool. Hold down the shift key while drawing a large circle, that fills up half the page. Turn off the fill on the ellipse, turn on the border.
- 4. Select both the text and the circle (you can click on one of them, then shift-click on the other to select them both, or type Control-A to select All items in the document, at this point, just the text and the circle.)
- 5. Click on the Modify menu, go down to the Path option, and the right. This makes the text pop over and curve onto the circle.

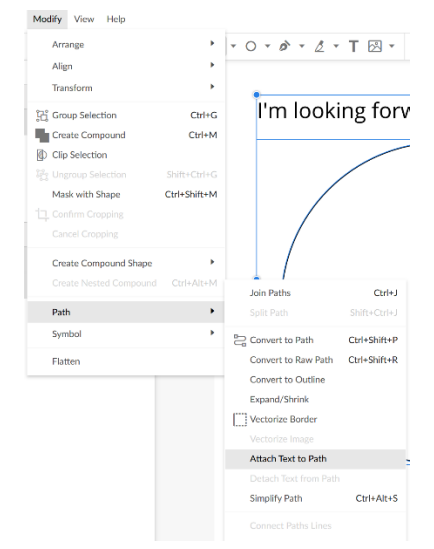

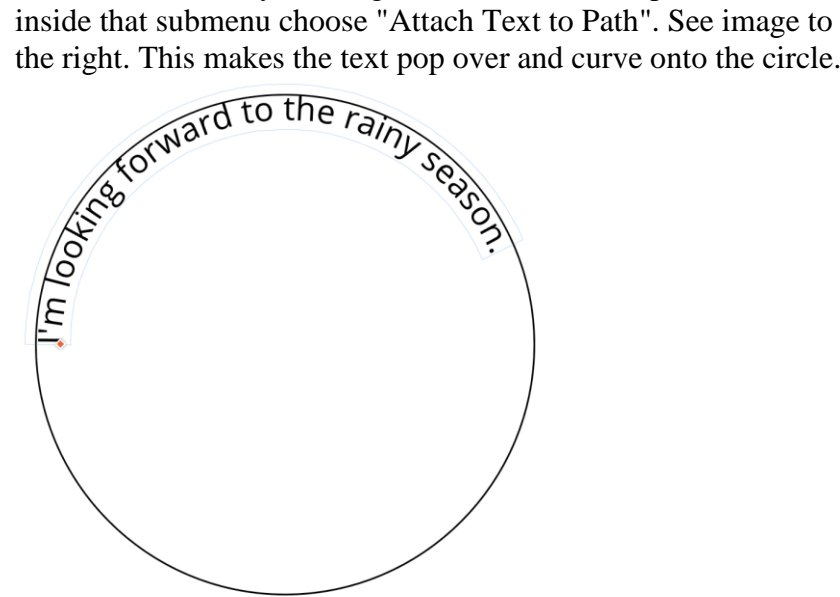

- Counter orward to the ray
- 6. There is a little handle on the far left side of the text. See the little square on the first letter I in my image above? Click on that and drag it until your text is centered above the top of the circle like this:
- 7. Make sure the text is selected and click on the Convert to Path button in the menu bar.
- 8. Delete the circle. The text should stay curved. If it pops back to being straight, you did not convert the text to a path. Choose undo, and try step 7 again.

Continue on the next page.

9. Draw a small circle on your page near the top left. Click on it and duplicate it 7 times. Drag one of the copies to the far right of the page. Select all of these little circles. Choose the Distribute

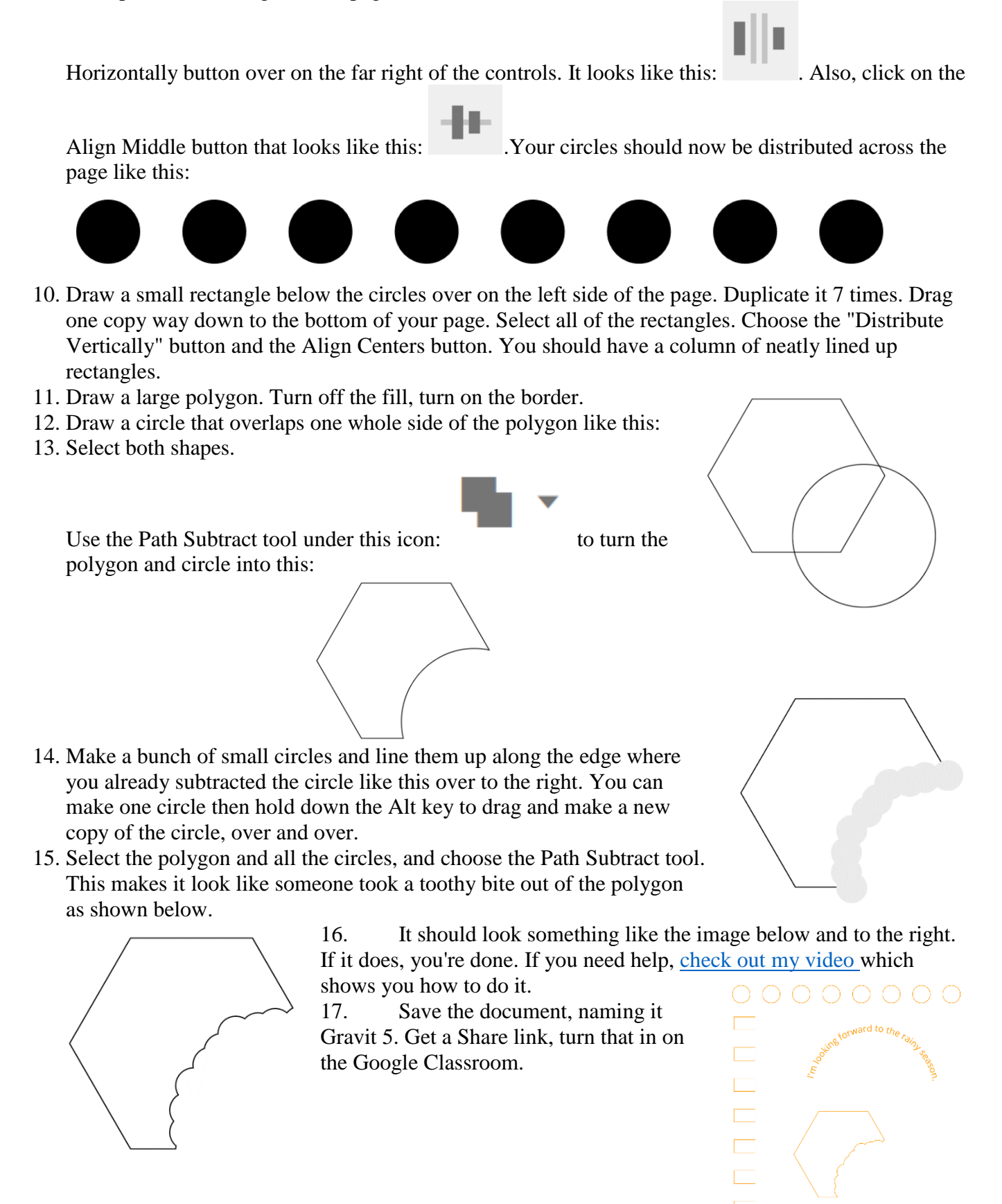